## **LOGGING IN**

# OPENTEXT™ **OPENTEXT™** Information Hub Information Hub Password Password Sign In Sign In

- Training Environment: http://hubcc1test.state.nv.us:8700/iportal/login.do  $\bullet$
- At Your Agency: http://hub.state.nv.us:8700/iportal/login.do  $\bullet$

## MY PROFILE - Log Out, Update Email, Change Password

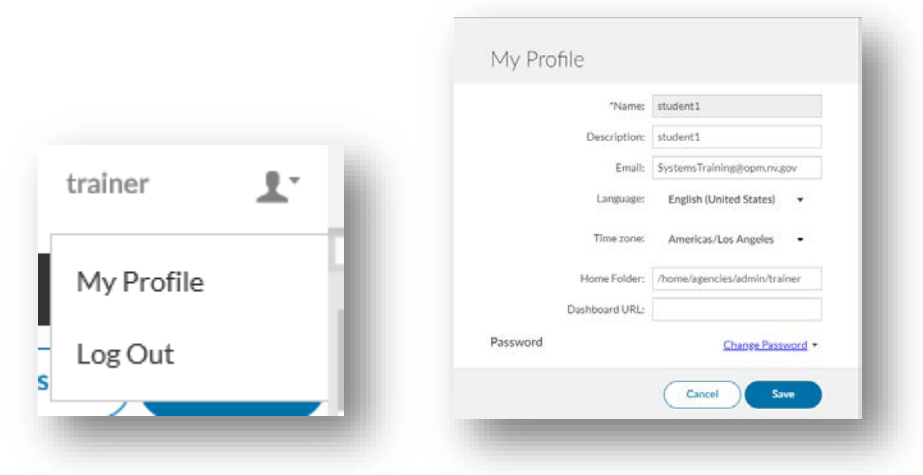

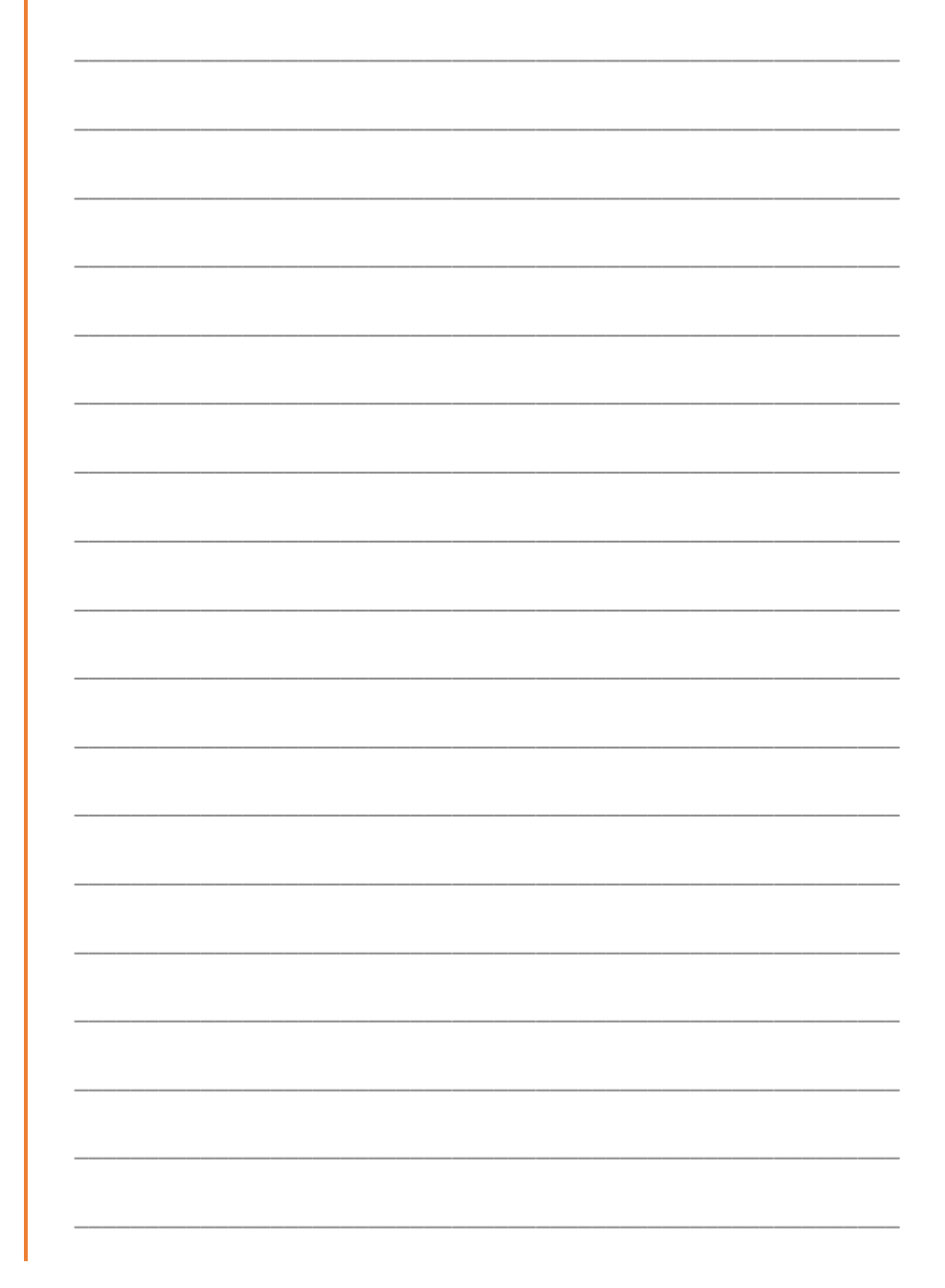

LEFT MENU (Folder Screen) - Access Your Folder, View Scheduled Reports

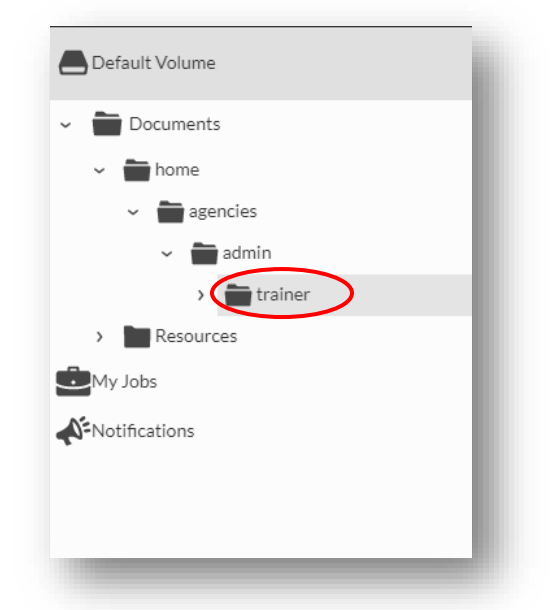

- Your folder will be within the "agencies" folder and your agencies folder.  $\bullet$
- "My Jobs" folder shows completed, running, pending & scheduled reports.  $\bullet$

## ITEMS IN FOLDER - Types of Reports, Navigating Tabs

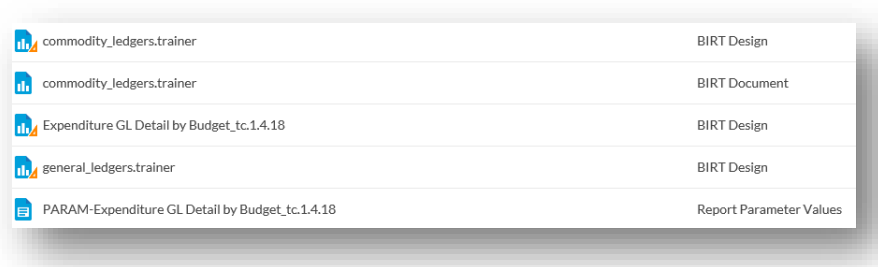

BIRT Design = Master Report; Report Parameter Values = customized  $\bullet$ version of Master Report; BIRT Document = doesn't allow parameter changes, just runs by set parameters (opens in separate browser tab).

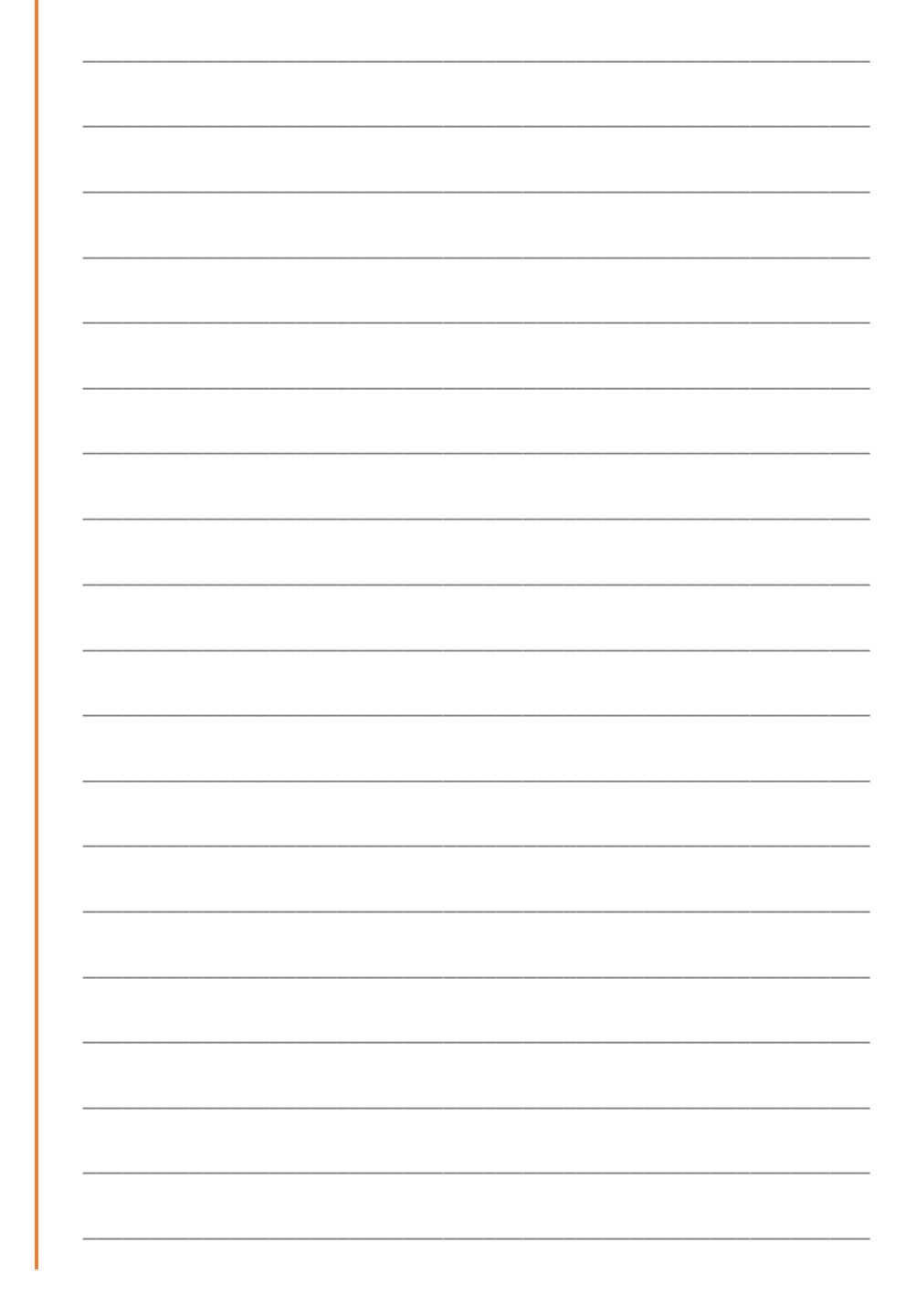

#### **MAIN MENU**

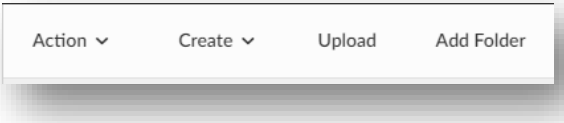

Add Folder = within the folder you are in; Upload = only for SCO  $\bullet$ 

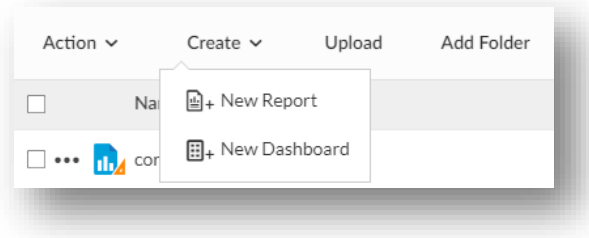

Create (New Report & New Dashboard) = only for superusers  $\bullet$ 

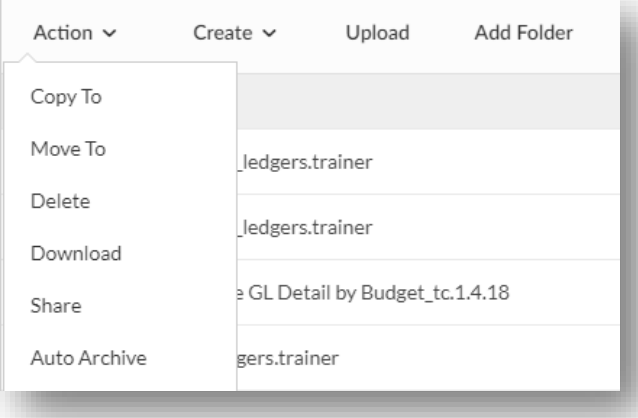

Copy To keeps original in current folder; Move To removes it from current  $\bullet$ folder; Delete includes confirmation pop up; Download gives you "raw" BIRT Design document (not download data); Share can share with other iHub users directly; Auto-archive can auto delete by days/hours or date and can archive before deleting (doesn't include dependent files).

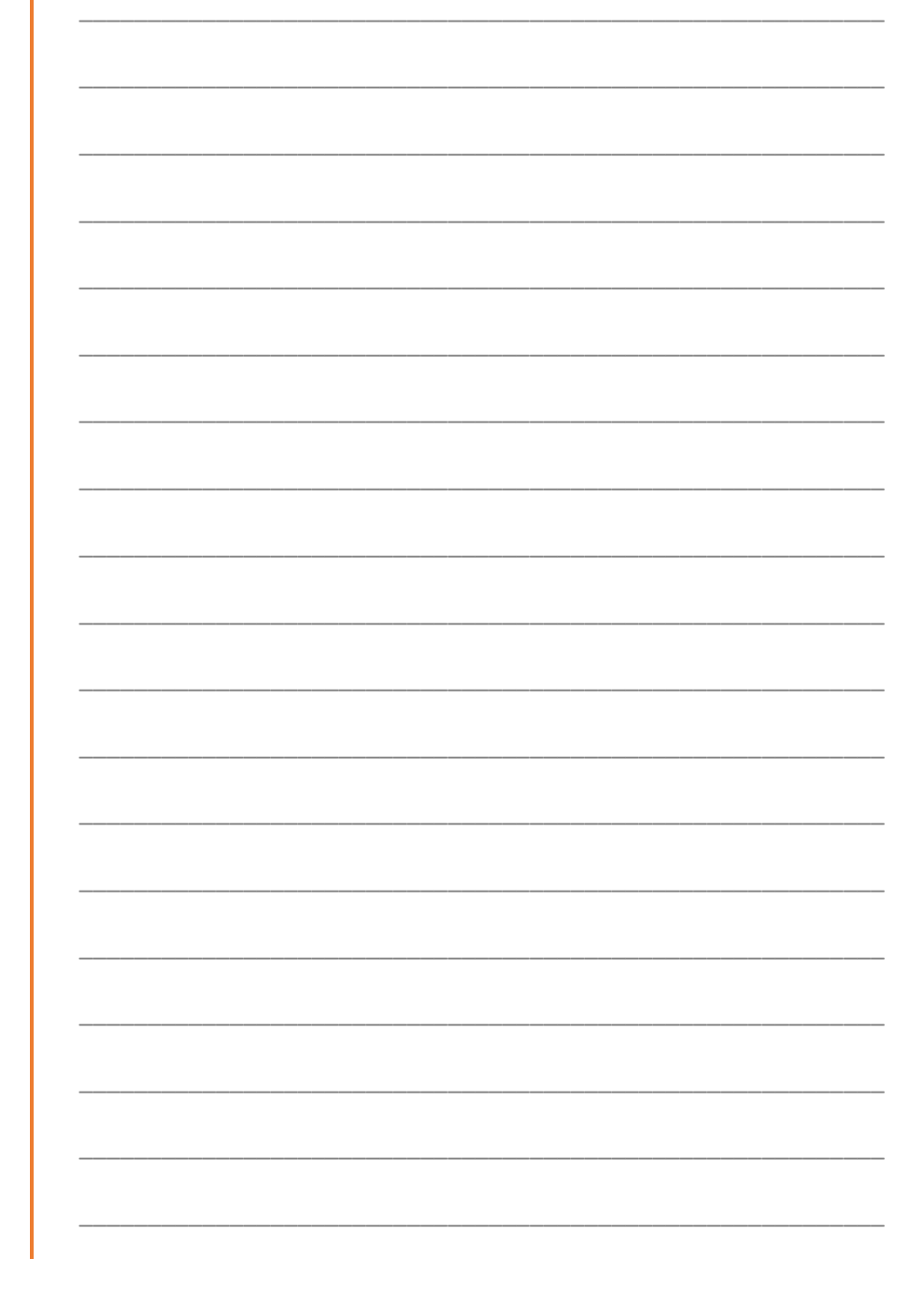

#### **SEARCH BOX AND FILTER ICON**

#### $\hbox{\ensuremath{\mathsf{Q}}}_\text{\tiny L}$ Reset Apply  $\mathbf{r}$  $\sqrt{\ }$ Include subfolders sion Name Pages Latest version only  $b:08AM$ Folders 39 PM 2 Documents 1PM  $\sqrt{\frac{1}{2}}$ Executables

## **3 DOT MENU**

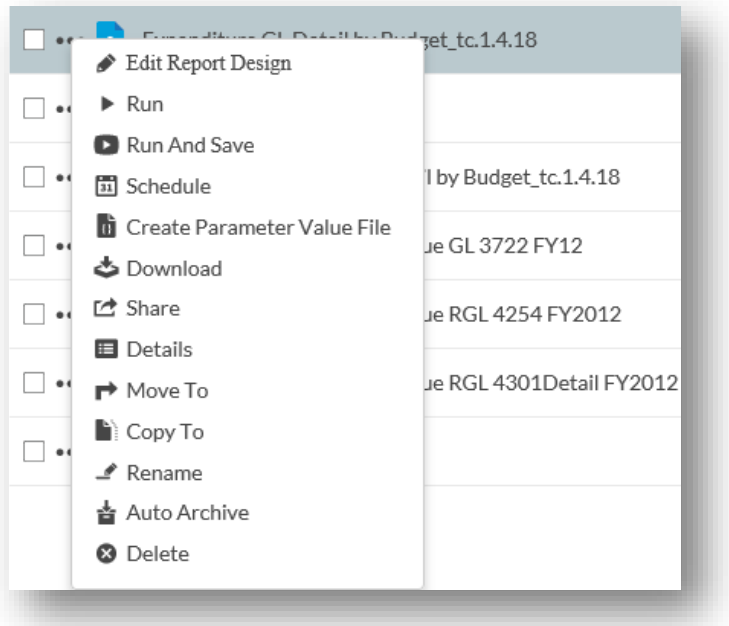

**IHUB NOTES** 

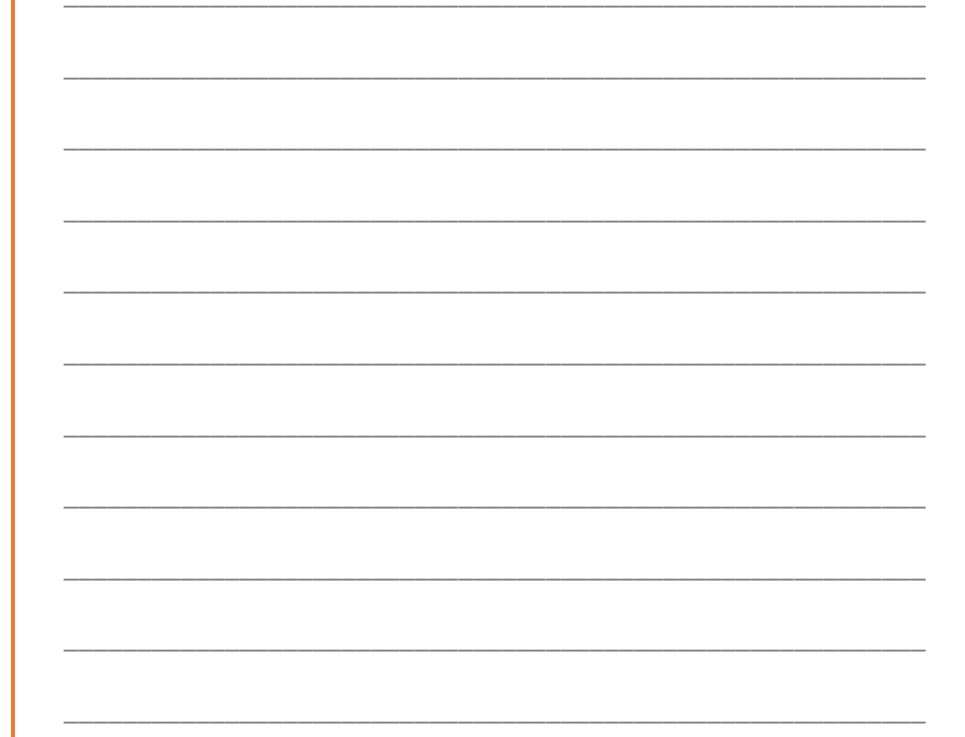

Edit Report Design = only for SCO/superusers; Run = same as clicking on  $\bullet$ report (opens report to parameter page)

#### **3 DOT MENU: RUN AND SAVE**

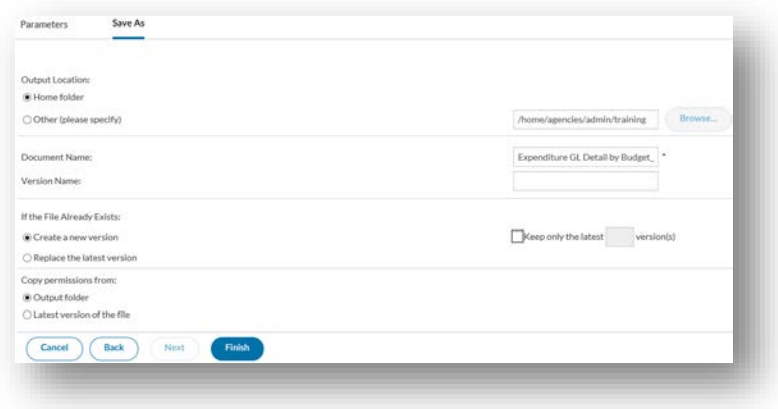

Creates new version with parameters set. Changes it to BIRT Document  $\bullet$ with no parameters page (just runs when you open it). Allows you to save it in selected location and rename the file. Also runs the new report.

## **3 DOT MENU: SCHEDULE**

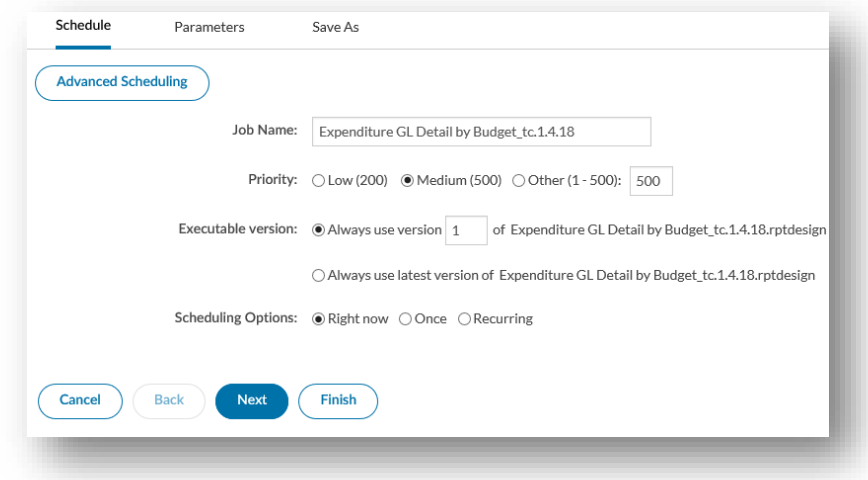

- Schedule report right now, once, or reoccurring. Can rename scheduled file.  $\bullet$
- Reoccur everyday, weekdays, specific day of week, 1st or last day of month  $\bullet$
- Can set specific time to run and set a start and stop date.  $\bullet$

#### 3 DOT MENU: CREATE PARAMETER VALUE FILE

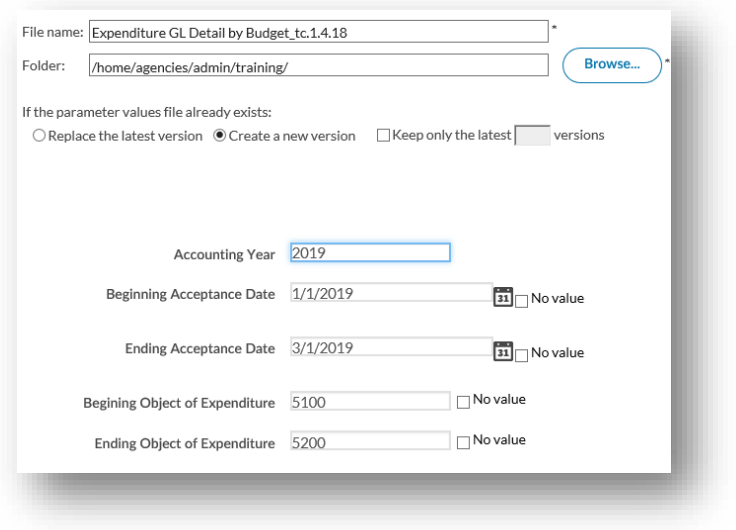

Uses "master" BIRT Design to create variations of file with new parameters  $\bullet$ 

3 DOT MENU: DOWNLOAD/SHARE/DETAILS/MOVE TO/COPY TO/RENAME/ DELETE

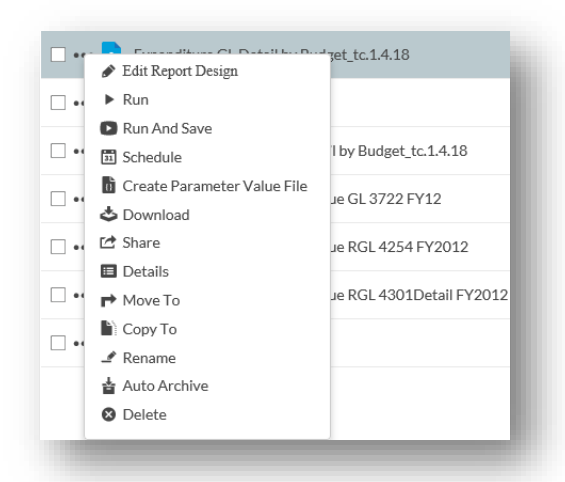

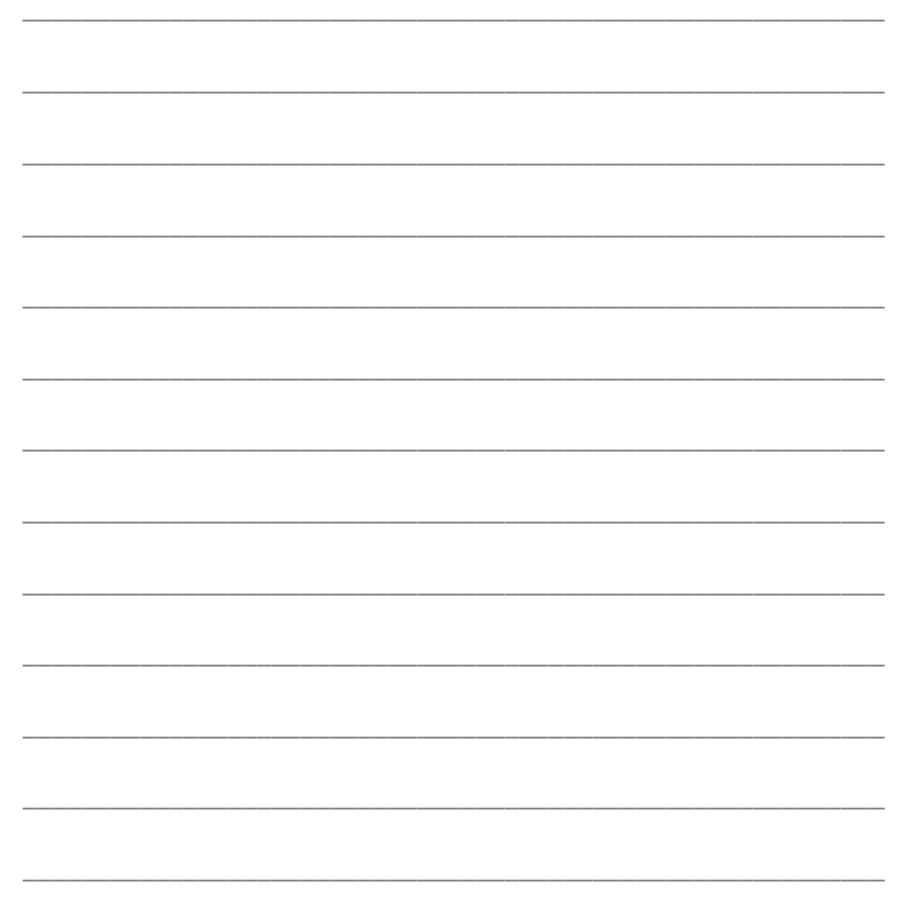

- Download only downloads HTML; Details gives details on file  $\bullet$
- Share, Move To, Copy To, Delete is same as what's on "Action" top menu  $\bullet$ (except you can change document name when moving or copying)

#### **3 DOT MENU: AUTO ARCHIVE**

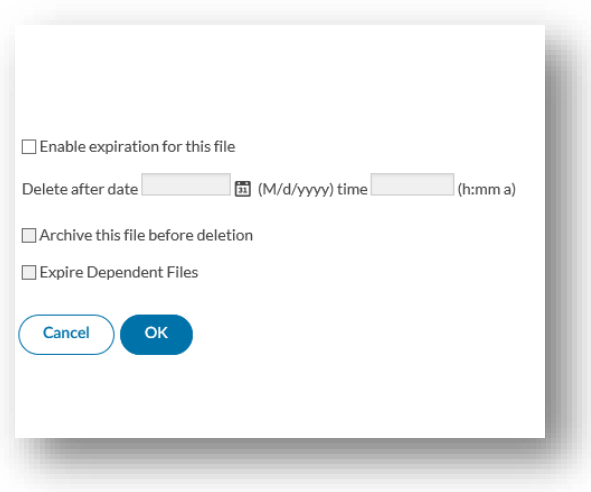

• Similar to Auto Archive on "Action" top menu but simpler and you can expire dependent files at the same time.

## **PARAMETERS**

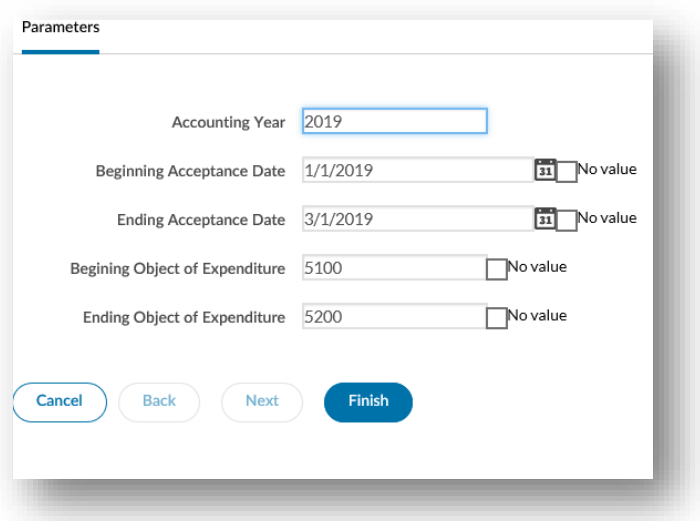

- Can use default dates/ranges, type in your own, or use "No Value" (to see all possible data - must select "No Value" on both beginning and end range).
- Bottom of report shows conditions that were built into report  $\bullet$

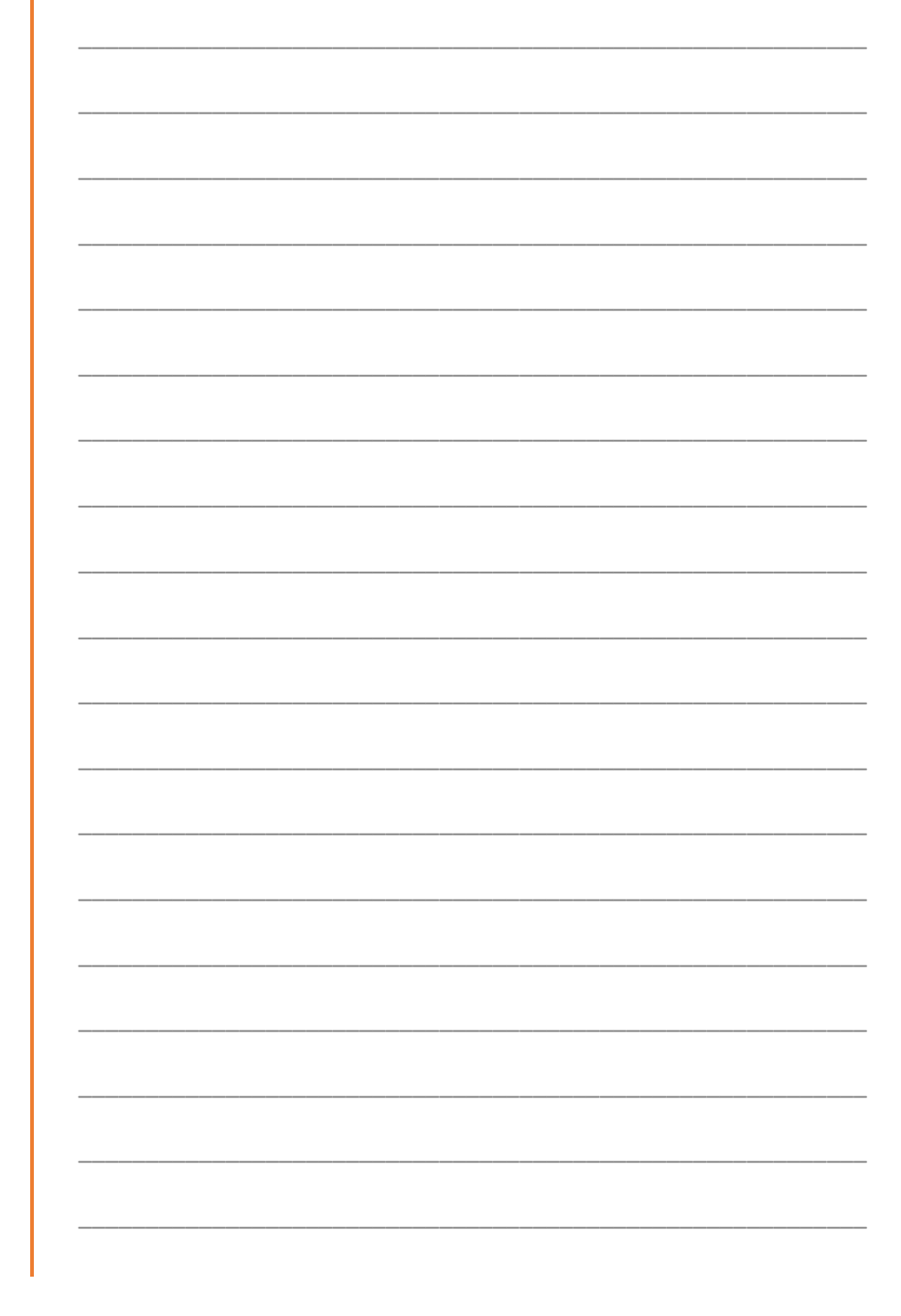

## **PANCAKE/HAMBURGER MENU**

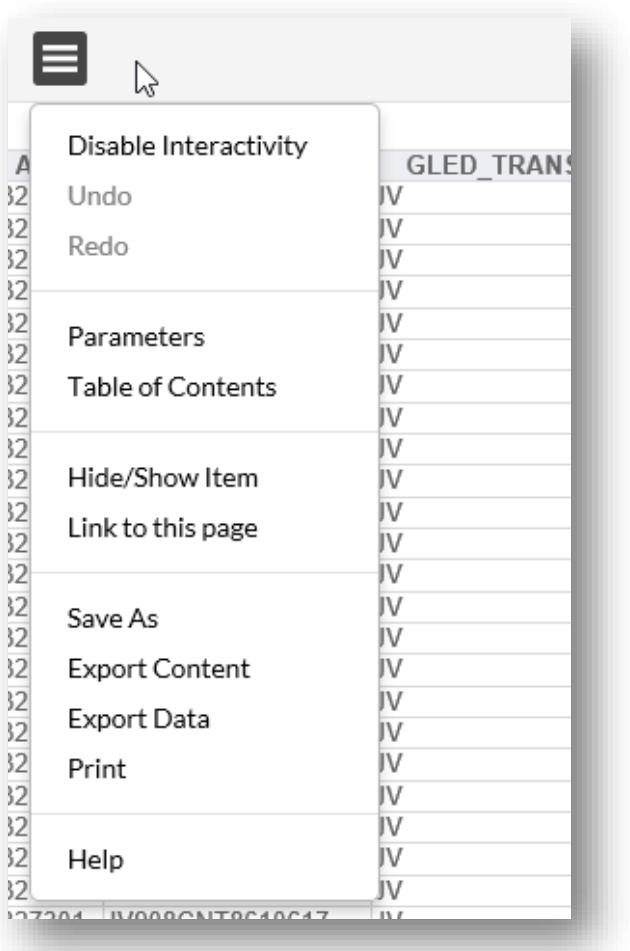

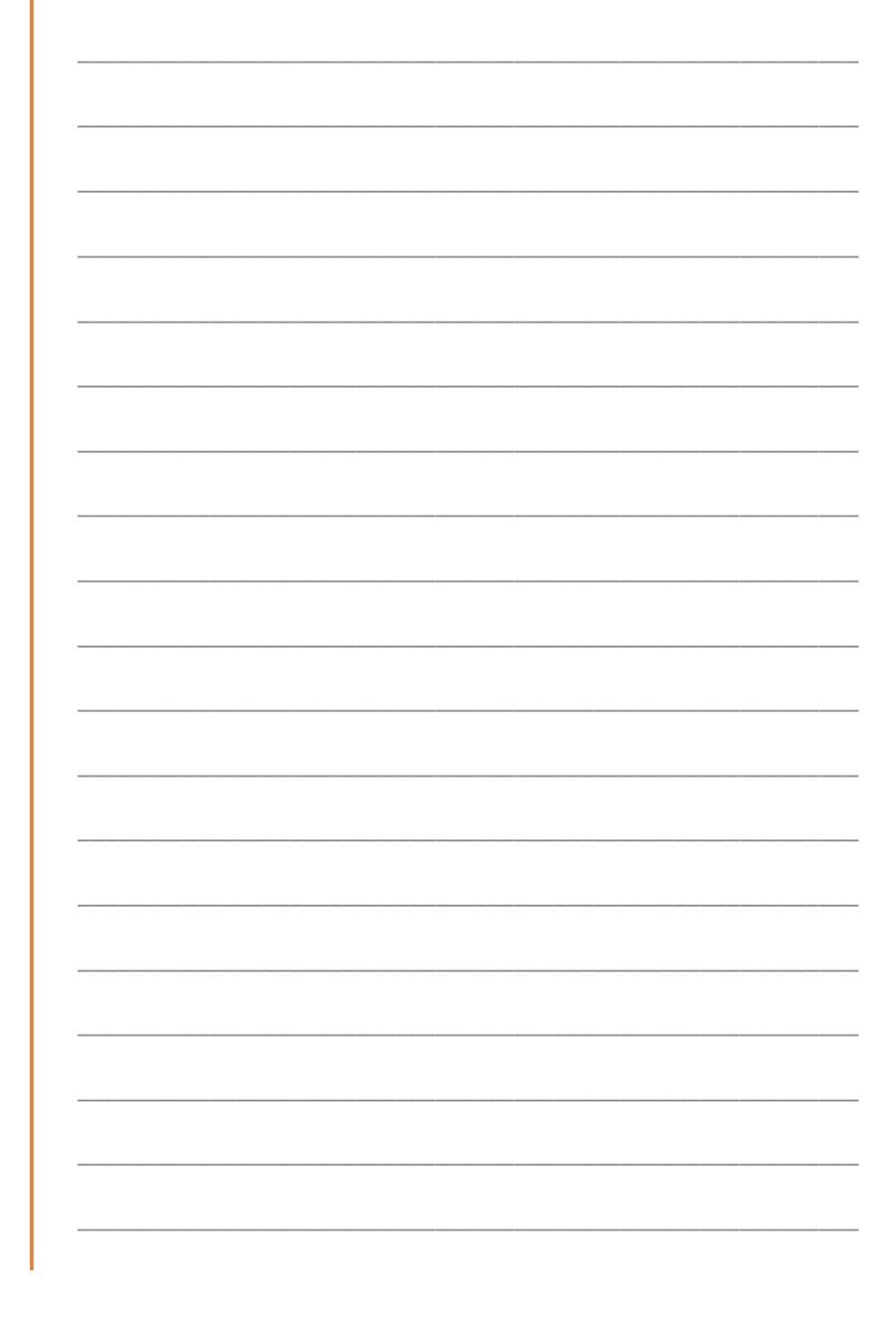

- Disable Interactivity: makes it so you can't sort or filter (makes flat file)  $\bullet$
- Parameters: brings up parameters so you can change "on the fly"  $\bullet$
- Table to Contents: can put "hooks" in long report for superusers  $\bullet$
- Hide/Show Items: can hide or show column headers and data (don't use  $\bullet$ this - better way to do it on column menu)
- Link to this page: can email or IM someone with link that takes them  $\bullet$ directly to this file where they land on parameter page to run report.
- Print: print to HTML or PDF. Select all pages or page range; actual or scale.  $\bullet$
- Help: takes you to online general help library  $\bullet$

## PANCAKE/HAMBURGER MENU: SAVE AS

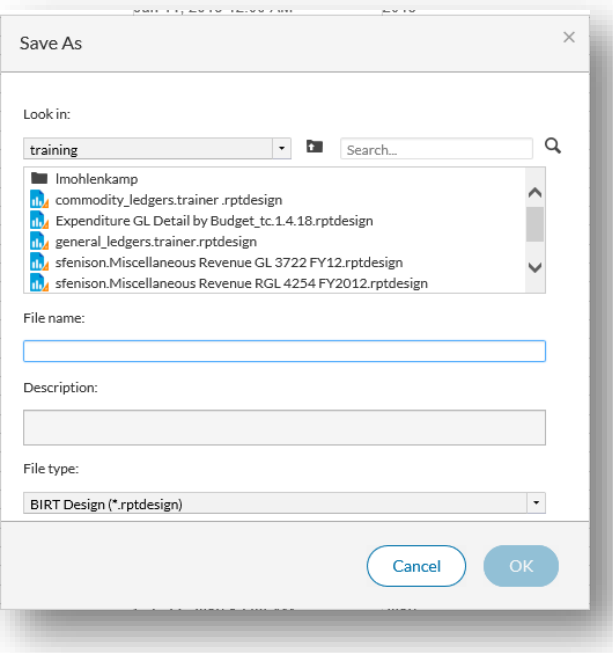

With Save As, you can select what type of file it is: Design or Document  $\bullet$ 

## PANCAKE/HAMBURGER MENU: EXPORT CONTENT

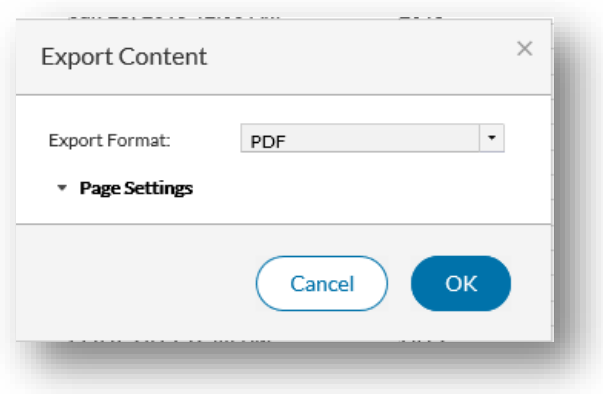

This is the option you use to export the full report to Excel, PDF, Word,  $\bullet$ PowerPoint, etc. Exporting to Excel includes aggregation formulas.

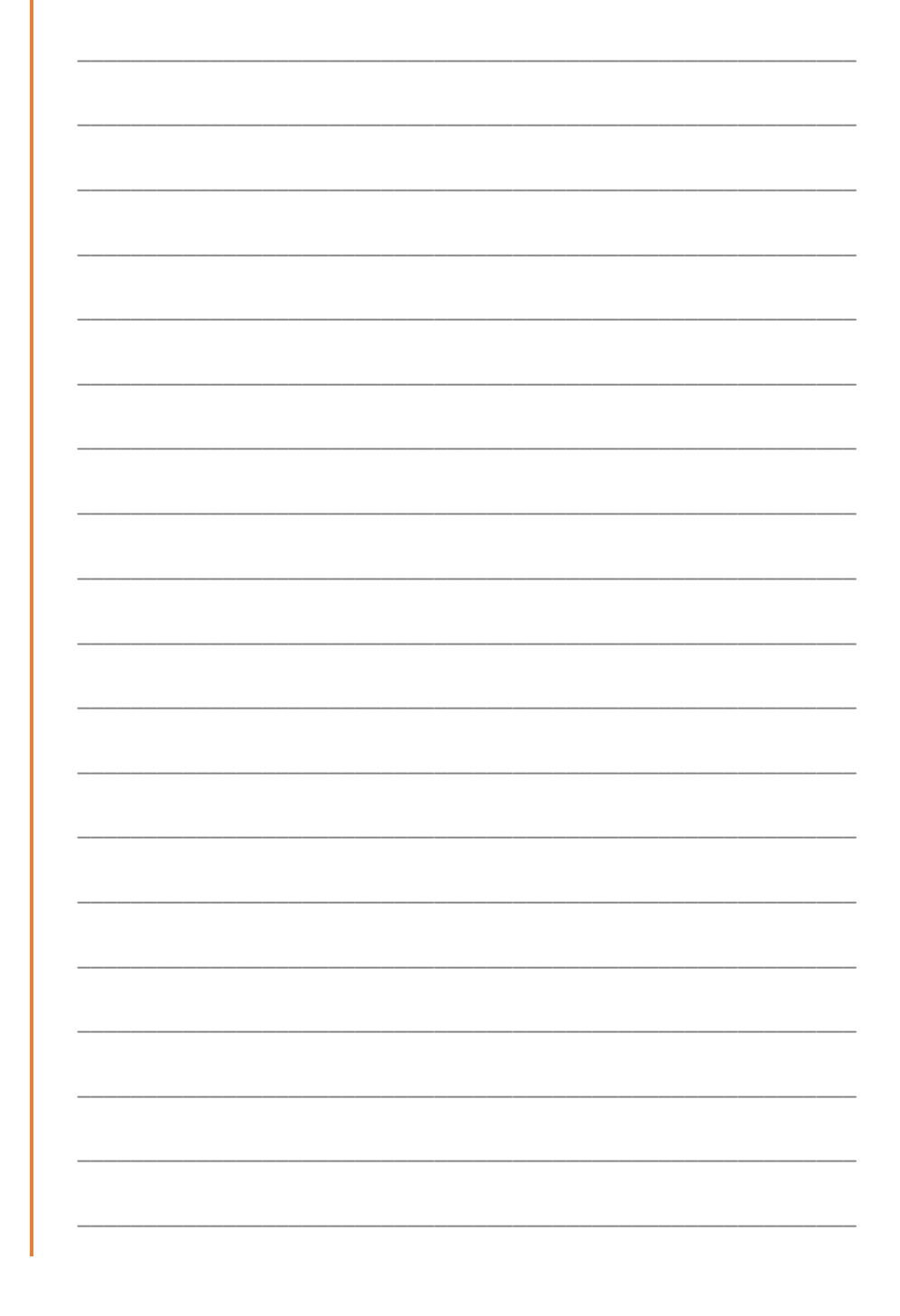

## PANCAKE/HAMBURGER MENU: EXPORT DATA

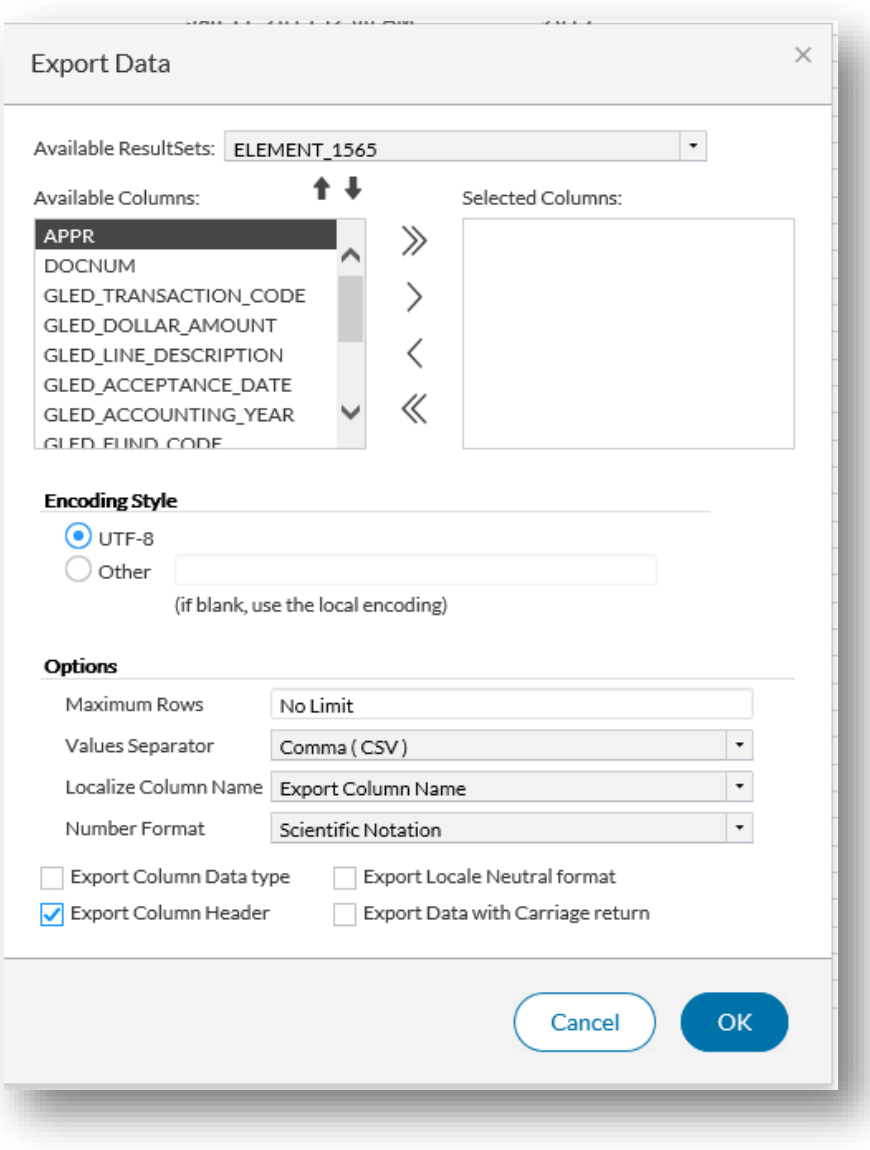

- Allows you to export by columns (double arrow for all, single arrow for  $\bullet$ individual selected ones).
- Choice of CSV, PSV, TSV and SSV files to download to  $\bullet$
- If exporting to use in Excel, it does not include formulas for aggregation  $\bullet$

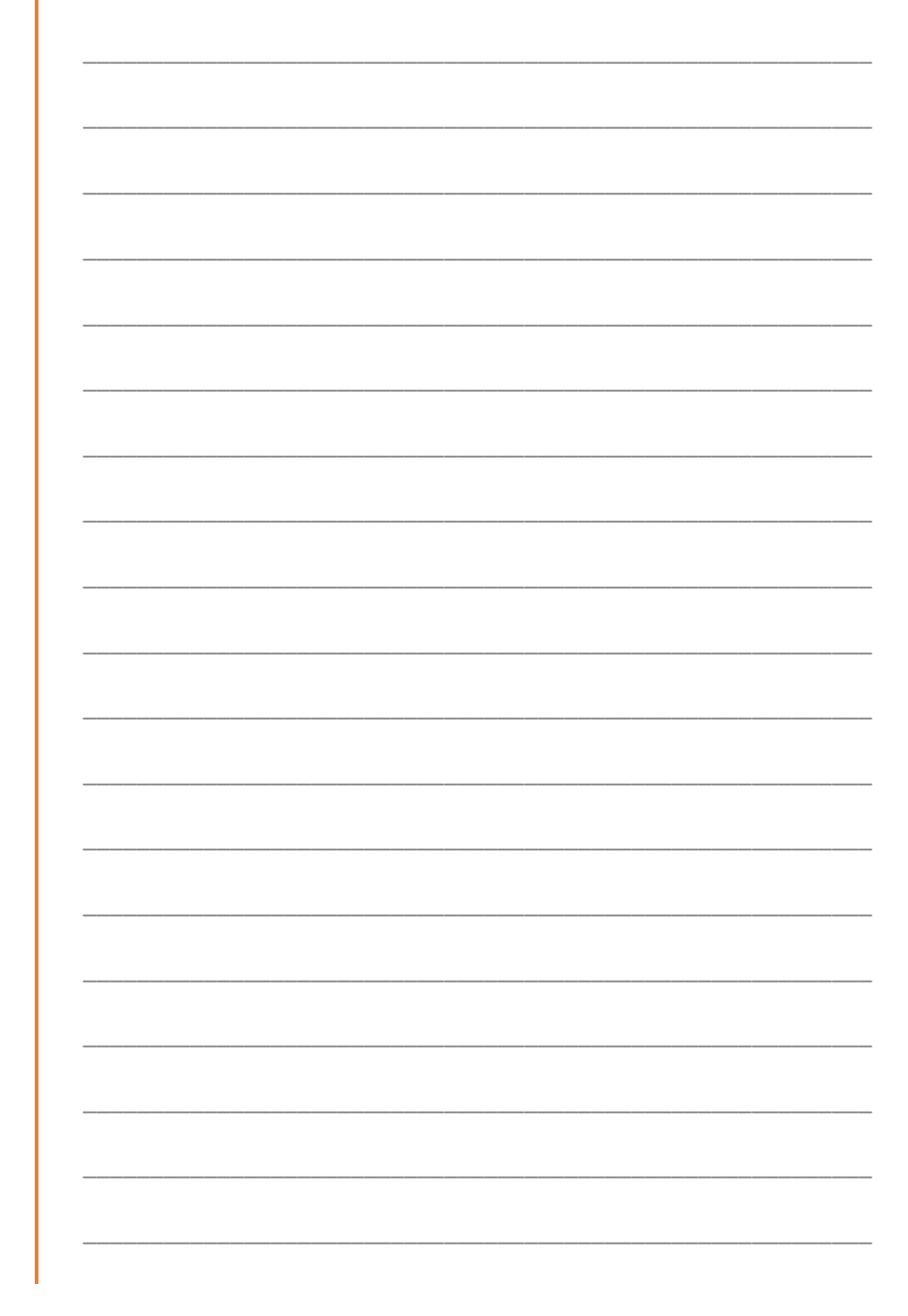

#### **COLUMN MENU**

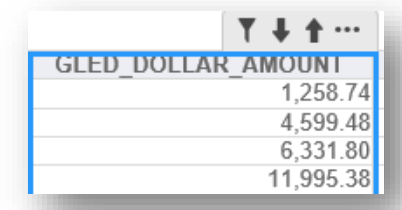

- Clicking on the column header will display the Column menu where you  $\bullet$ can sort and filter data, and hide or move columns.
- Down arrow & up arrow shortcut icons sort data high-to-low or low-to-high  $\bullet$
- Filter shortcut icon takes you to filter options for that column data  $\bullet$

#### **COLUMN MENU: FILTER ICON**

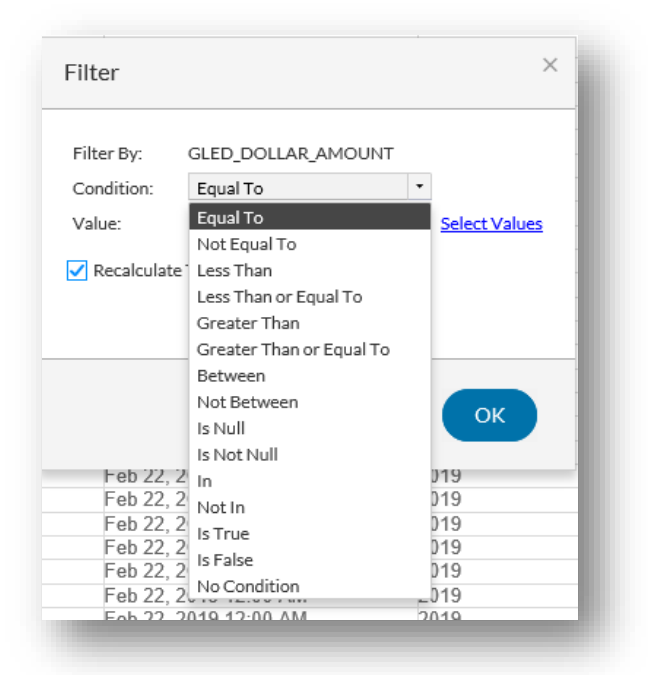

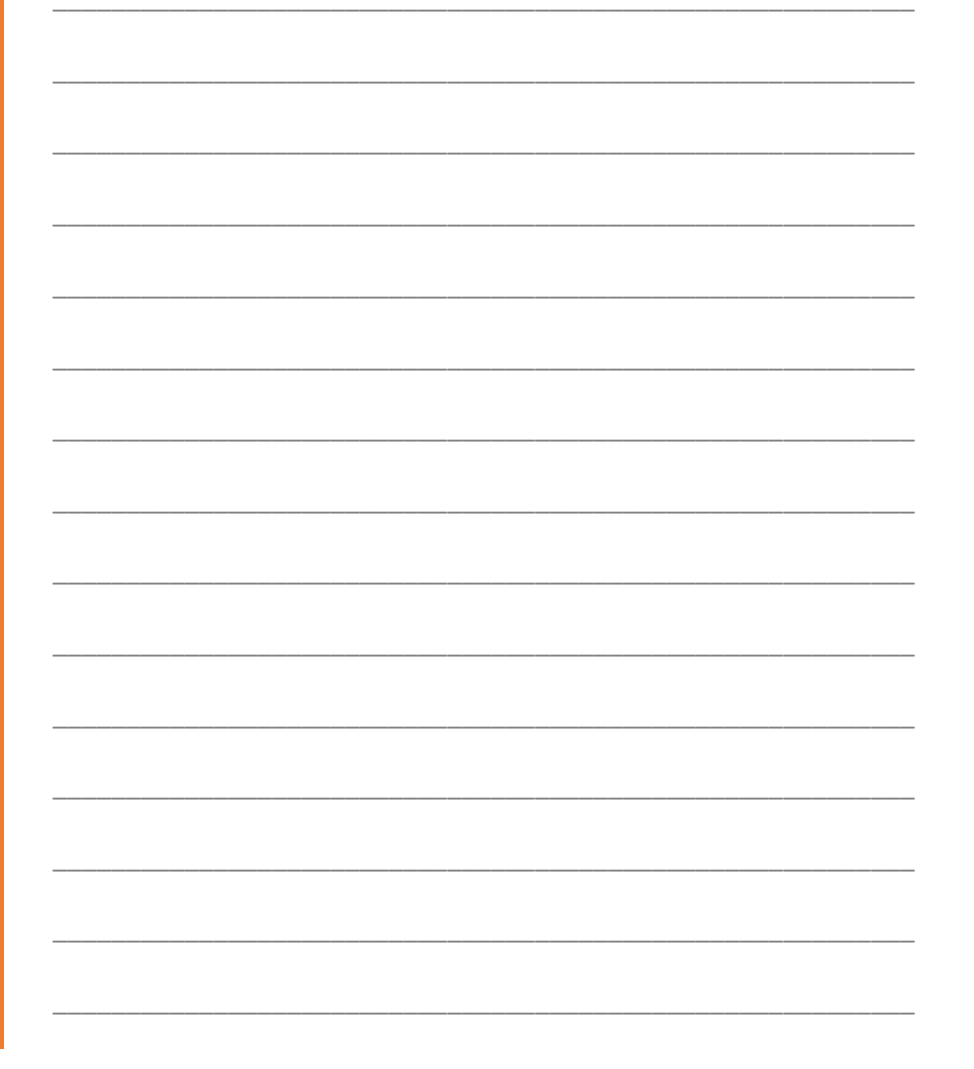

- Value: can type in a value or select a value from data in that column  $\bullet$
- Recalculate Totals: if you don't care about totals and have a long report,  $\bullet$ deselecting this can speed things up.

## **COLUMN MENU: FILTER ICON: ADVANCED FILTER**

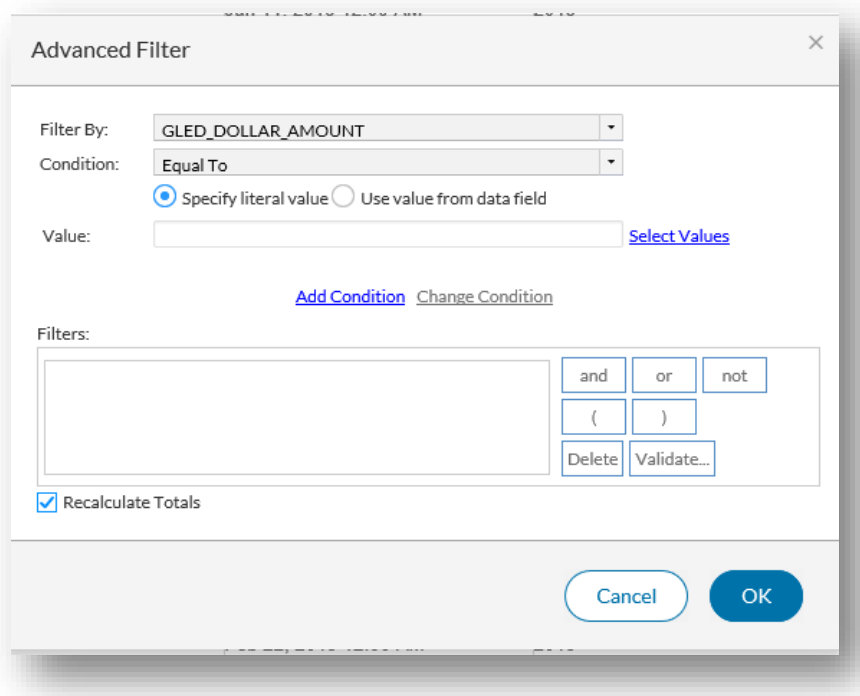

- If a filter is applied there is a checkmark next to the filter icon  $\bullet$
- Can click on any column to see filters and remove them if needed  $\bullet$
- Clear filter blue link removes filter  $\bullet$
- Advanced Filter can add more conditions than just one using and, or, not  $\bullet$
- Add Condition is selected to add second, third etc. conditions  $\bullet$
- Change Condition is selected after highlighting existing condition, and  $\bullet$ changing the value (up top). This will update the condition to the new value
- Highlighting condition and selecting Delete removes the condition.  $\bullet$

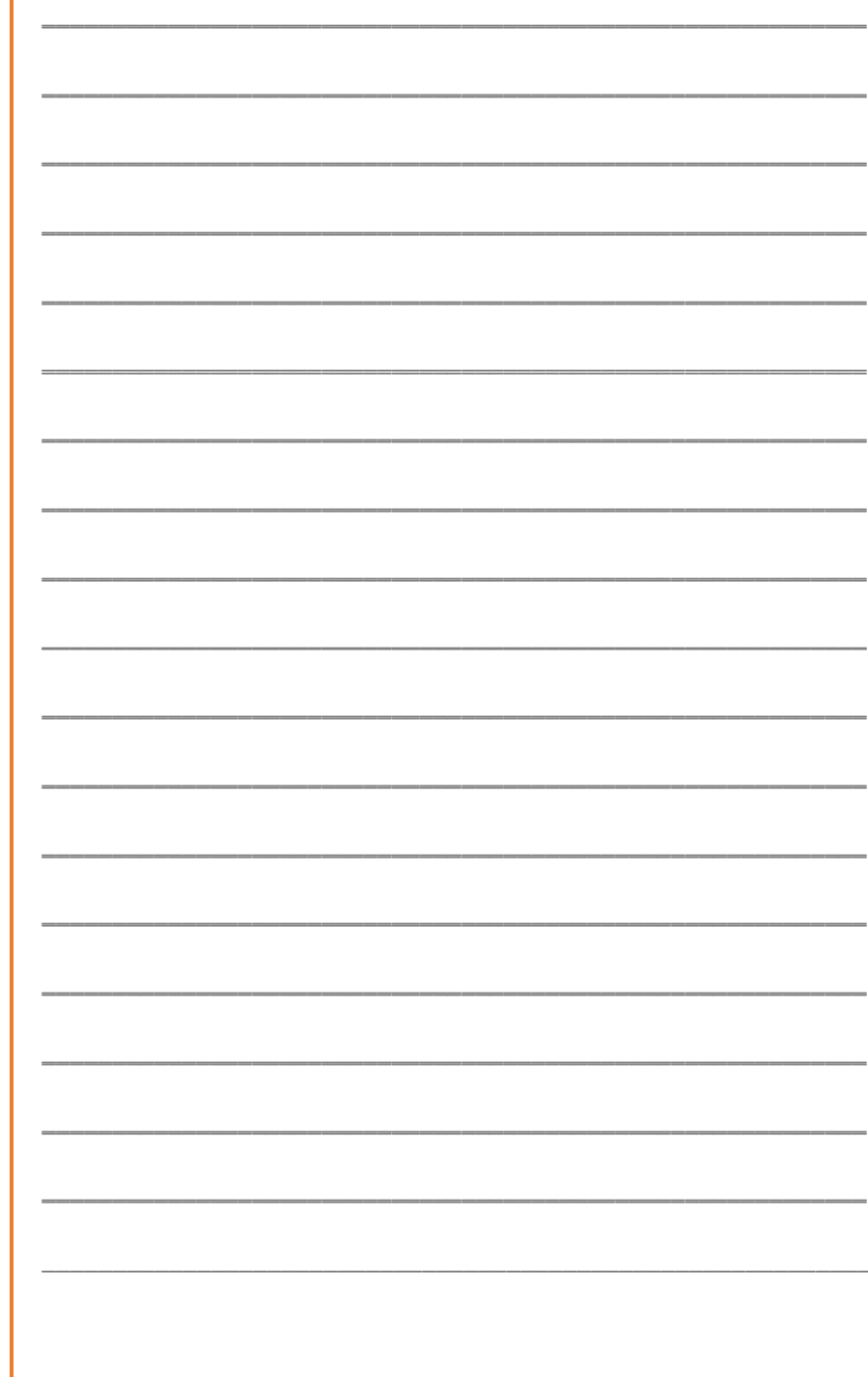

#### **COLUMN 3 DOT MENU**

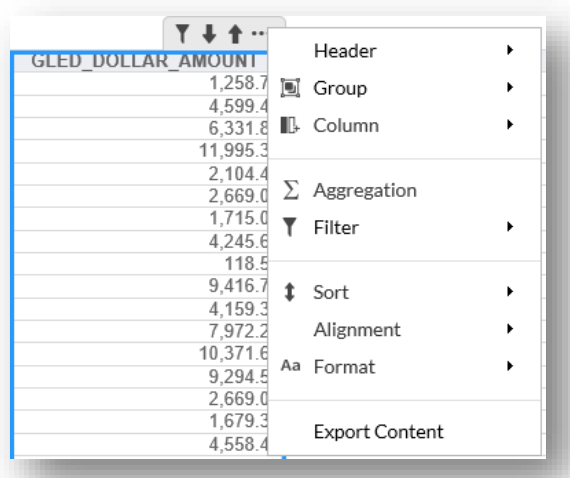

Export Content: takes you to same export dialog box in pancake menu. If  $\bullet$ formatting has been applied on report it will export that too.

## **COLUMN 3 DOT MENU: FILTER: TOP/BOTTOM N**

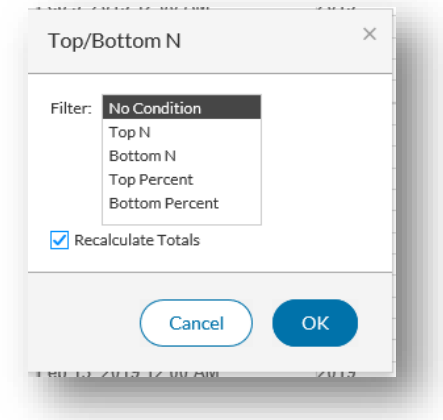

Filter option is same as shortcut but also has "Top/Bottom N" (filter that  $\bullet$ gives top or bottom percent or amounts)

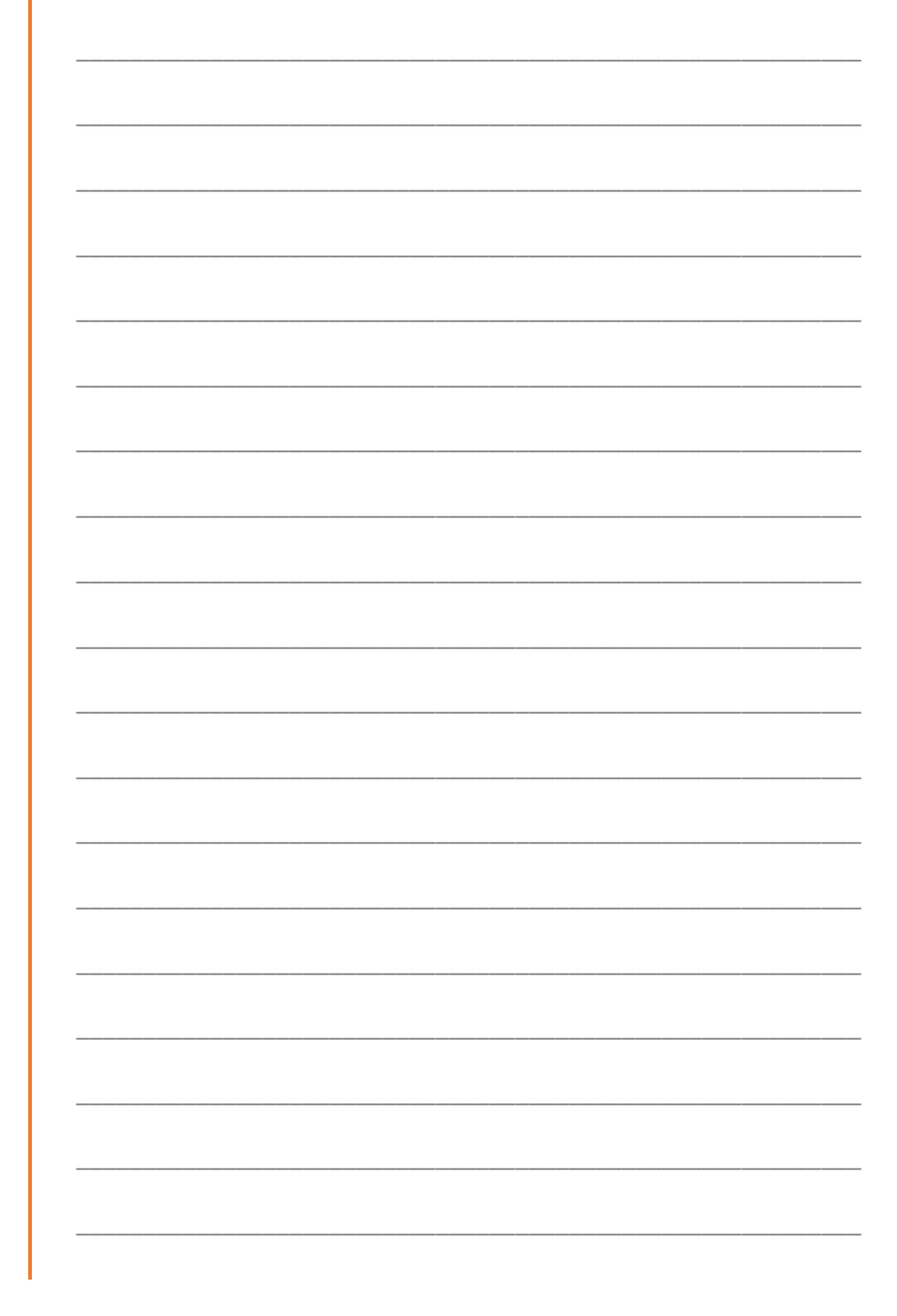

## **COLUMN 3 DOT MENU: SORT: ADVANCED SORT**

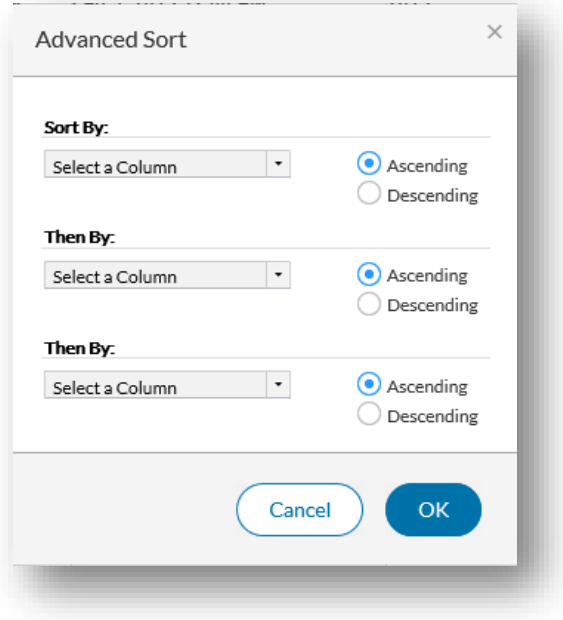

- Sort (Ascending & Descending) is same as shortcut icons  $\bullet$
- Advanced Sort can sort by up to 3 multiple columns ascending or descending
- Can click on any column's "Advance Sort" option to see assigned sorting and to remove them if needed.

#### **COLUMN 3 DOT MENU: GROUP**

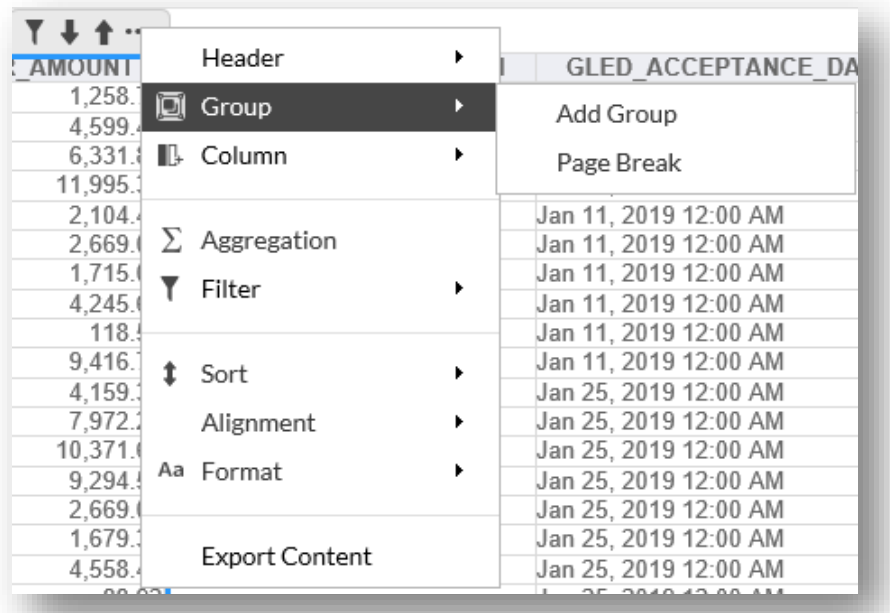

- Add Group: select column, select Group>Add Group and items in that column will be grouped together. Shifts selected column to the first column
- Hide/Show Detail: these options appear after items have been grouped. Hide removes all items under a grouping so you only see the grouped items without detail. Show returns the detail in the grouping
- Delete Inner Group: removes grouping but keeps column as first column
- Once grouped, the data within groups can be sorted using the Sort menu option. It will sort accordingly within those groups
- Page Break: gives a page break before or after groupings in that column. Choice of always after a group, always before a group, always except the first, and always except the last. These last two options remove extra blank pages. Select "None" to remove page breaks.
- Page Break (on non-grouped columns): allows you to do a page break after a specified amount of rows (ex: page break after every 10 rows)

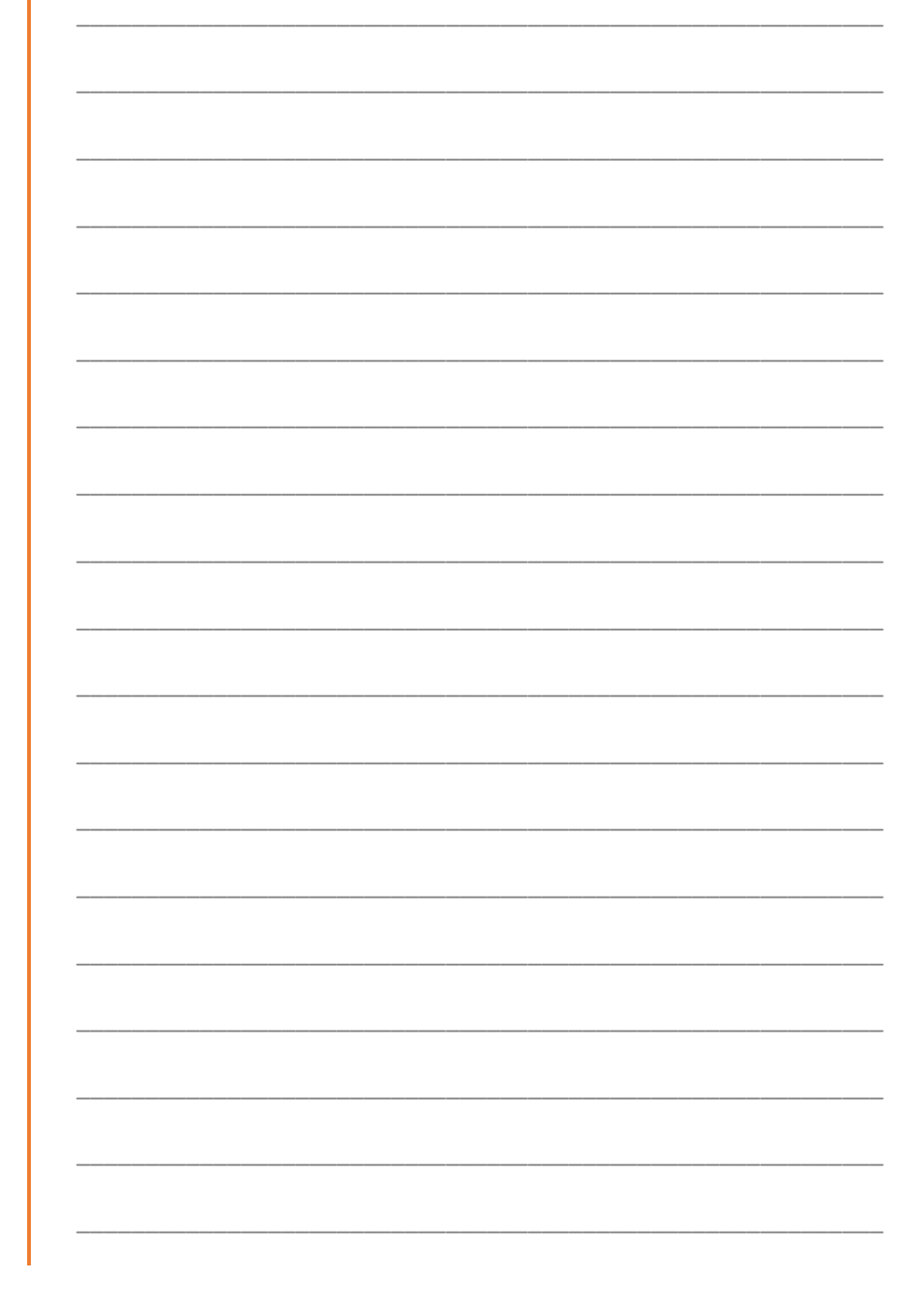

## **COLUMN 3 DOT MENU: AGGREGATION**

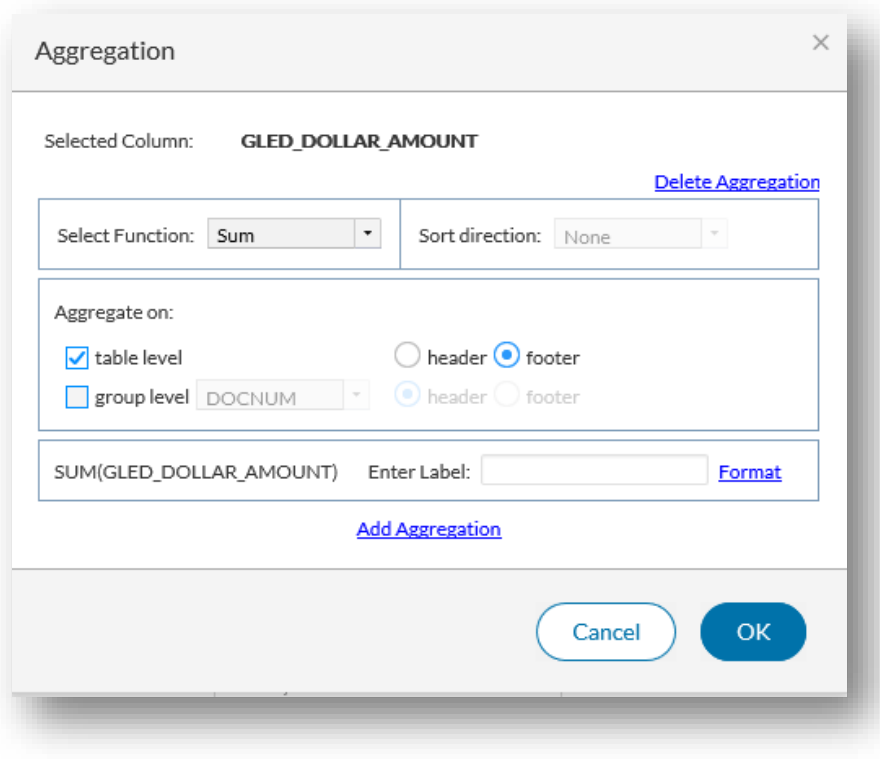

- You can add aggregation in many ways including Sum, Count, Average, Median, Mode, Standard Deviation, Weighted Average, Min, Max and more
- Aggregate on: table level gives a grand total, group level gives total for your grouping
- Option to list aggregation as header or footer on table and/or group levels
- Enter Label: allows you to assign custom label for your aggregation
- Format: customize your font, font size, font color and background color for aggregation label.
- Add Aggregation: allows you to add another aggregation to a column that already has one. If you add an aggregation to a column that has a built-in one, it will replace the built-in aggregation
- Delete Aggregation: removes the aggregation

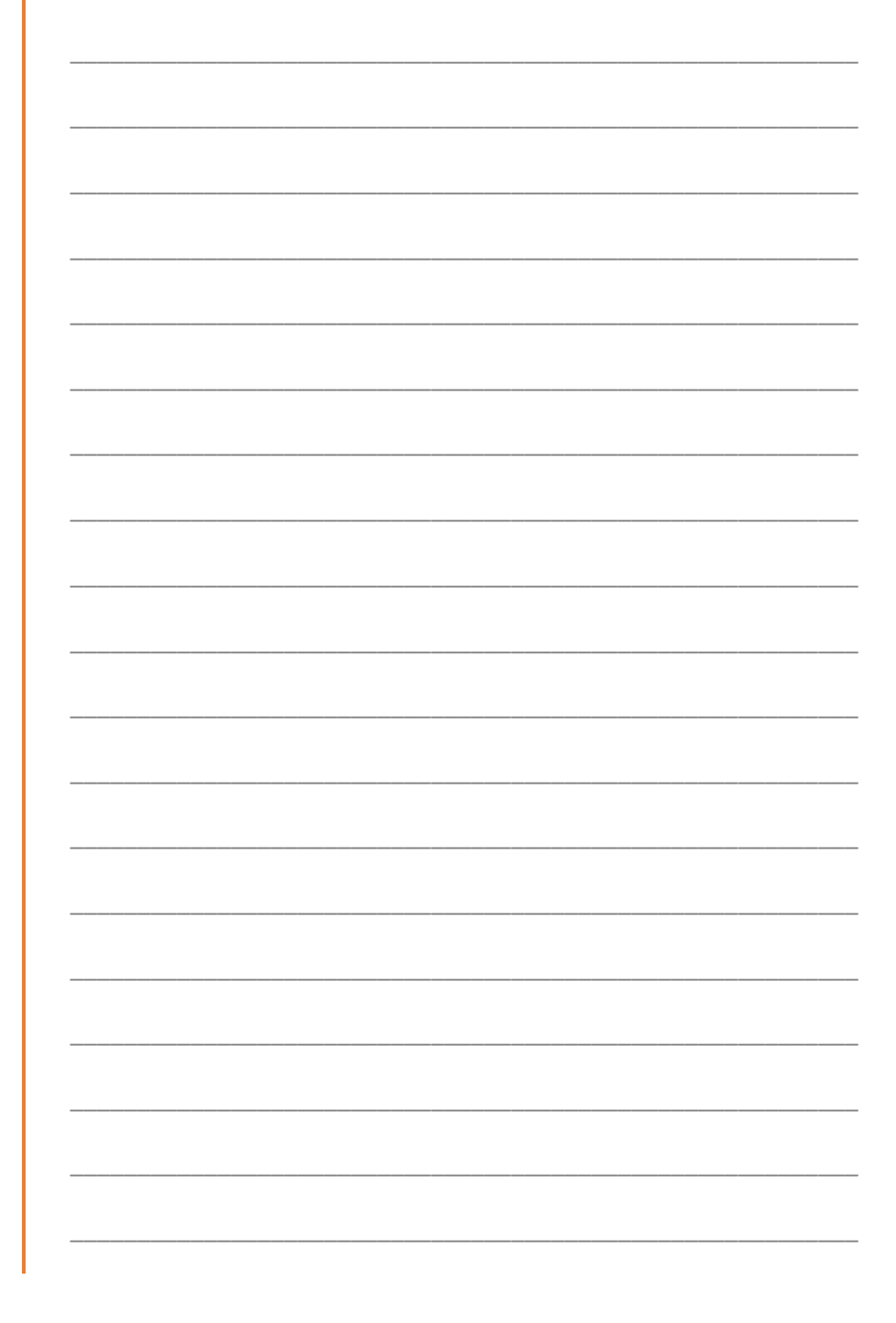

#### **COLUMN 3 DOT MENU: COLUMN**

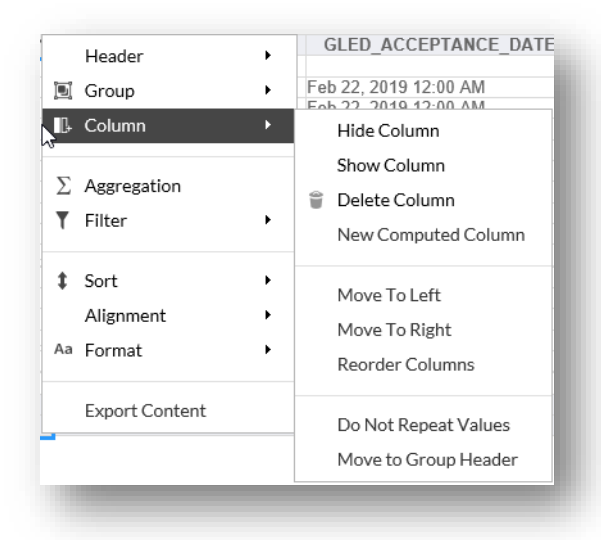

- Can hide or show columns. To show, just click any column and select **Show Column** and it will appear in a list of any hidden columns where you can select it to show.
- **New Computed Column** places new column beside the one you've selected to compute data in your selected column based on chosen criteria (such as creating a running total, % of difference, between X and Y numbers etc.)
- **Reorder Columns**: allows you to place your column exactly where you want in the worksheet using an up/down arrow to place it.
- **Do Not Repeat Values**: removes repeating values so you can see the value change easier.

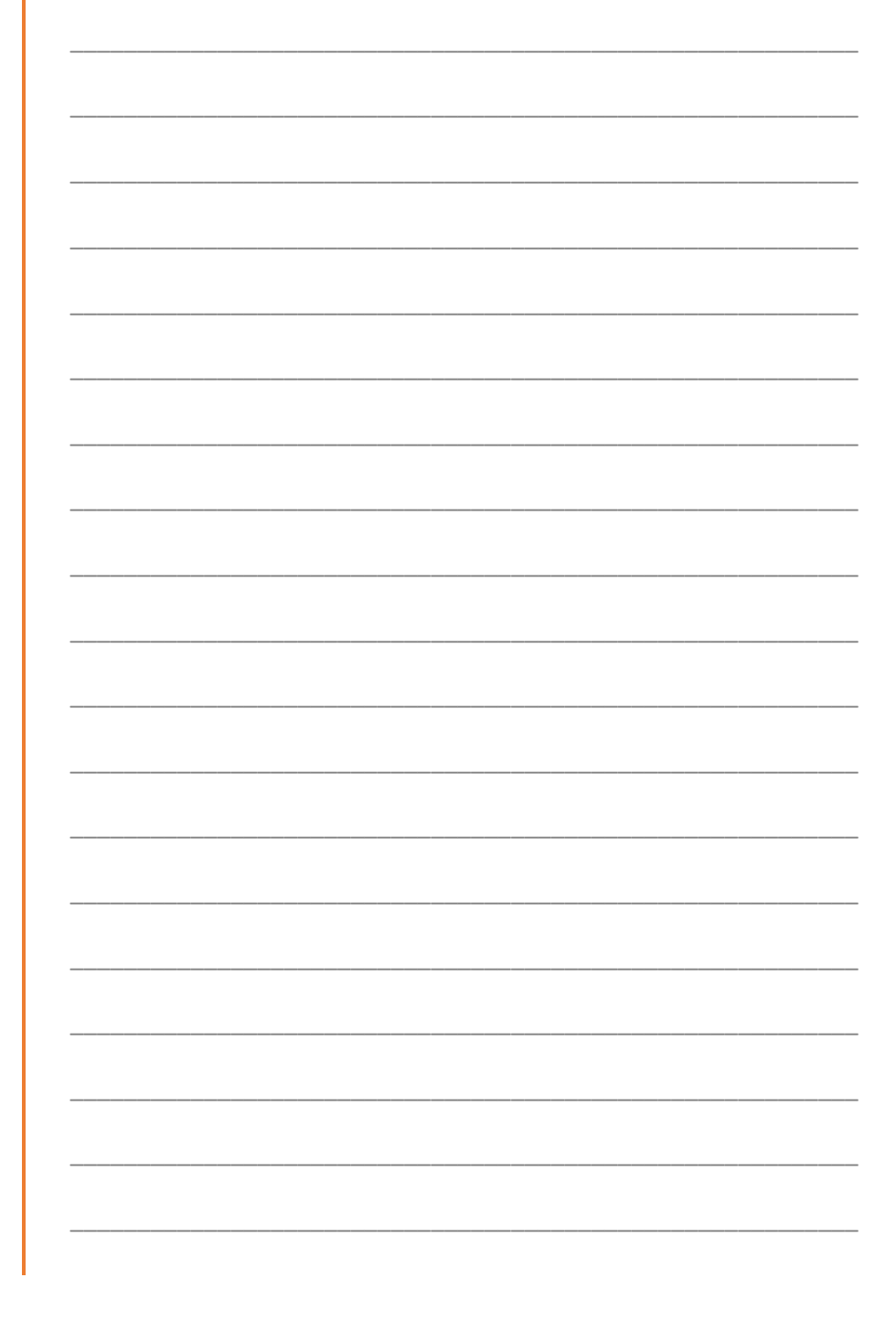

## **COLUMN 3 DOT MENU: HEADER**

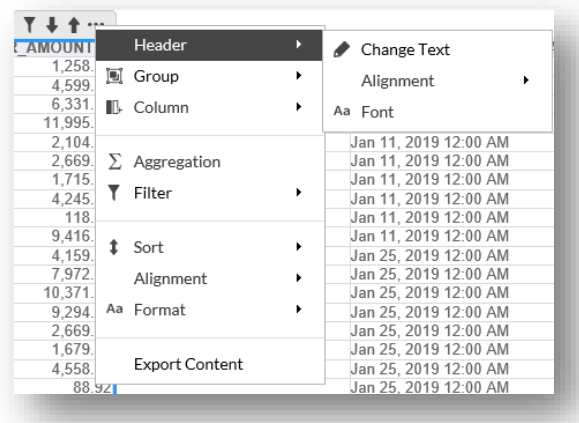

Option of change text (change column titles), alignment (right, left or  $\bullet$ center for just the column title), and font (font, size, color and background for just column title)

## **COLUMN 3 DOT MENU: ALIGNMENT**

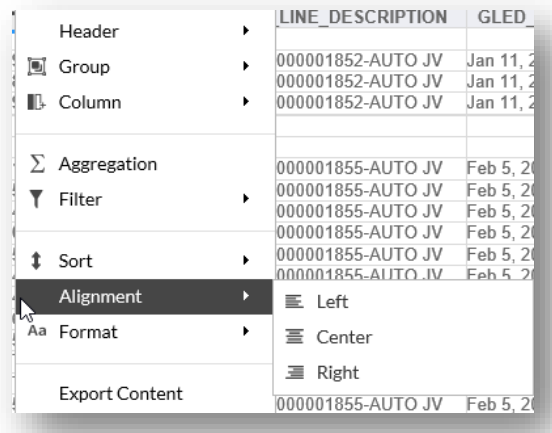

**IHUB NOTES** 

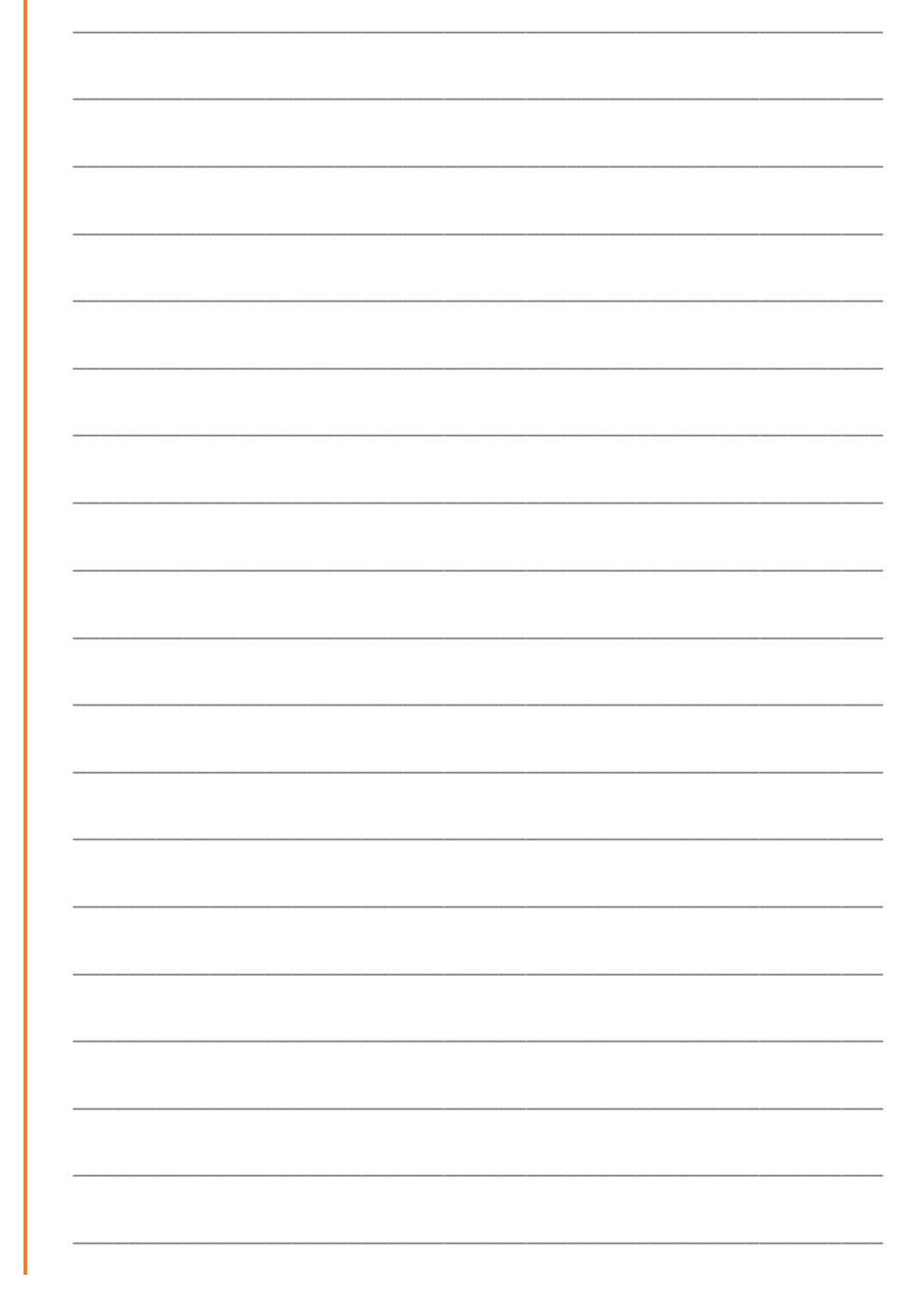

• Aligns both data and header: right, center, left

#### **COLUMN 3 DOT MENU: FORMAT**

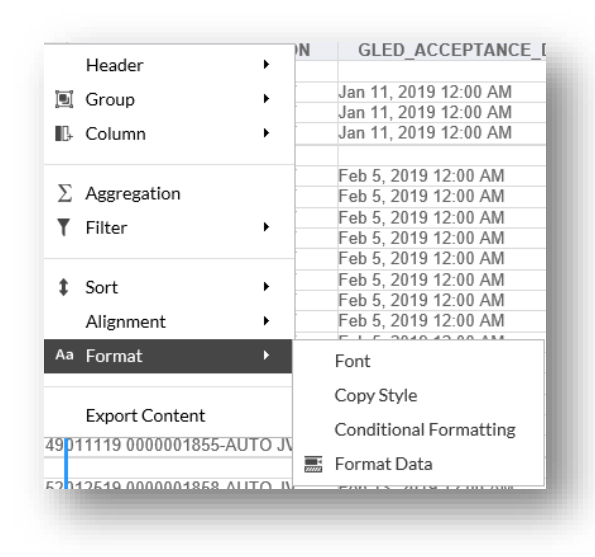

- Formats column or table data's font (font, size, color and background color),  $\bullet$
- Copy Style: takes current column's formatting (both column title and data)  $\bullet$ and applies it to specific columns you select

## **COLUMN 3 DOT MENU: FORMAT: CONDITIONAL FORMATTING**

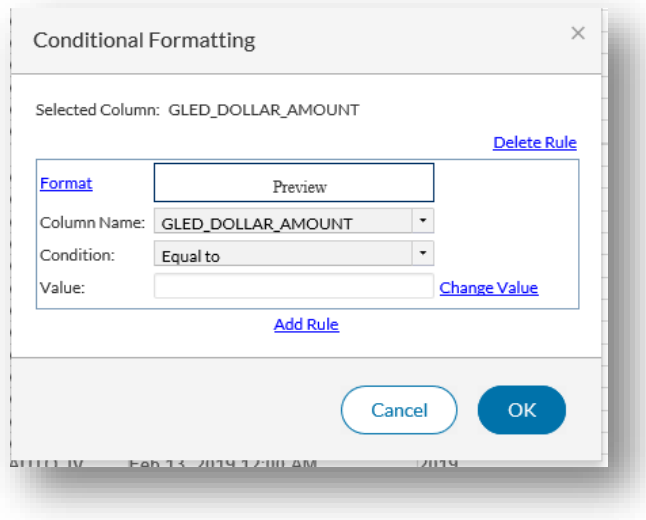

Can highlight a specific number with background or font change  $\bullet$ 

## **COLUMN 3 DOT MENU: FORMAT: FORMAT DATA**

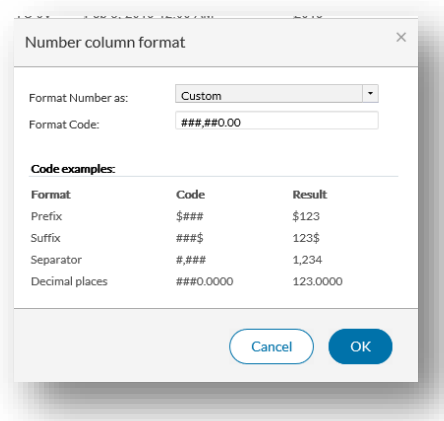

- Format Data intuitively knows what type of format is possibly needed (ex.  $\bullet$ Number with decimal is likely currency, date may require date formatting)
- Here you can format currency with decimals, cents and dollar signs; dates with specific date/time structure, text with all upper or lowercase, etc.
- Copy Format: This shows with some columns and allows you to copy the formatting such as date, currency etc. and apply it to another column.

#### **PANCAKE MENU: SAVE AS**

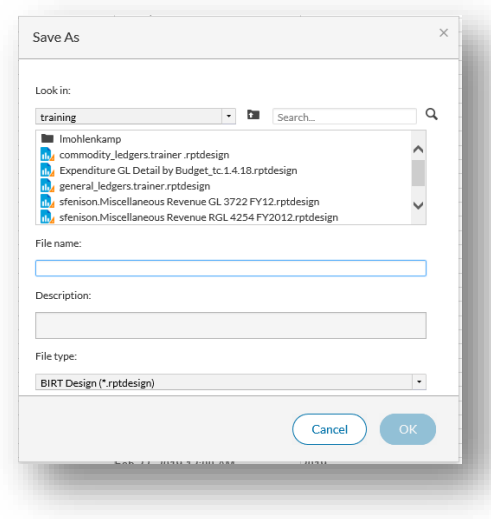

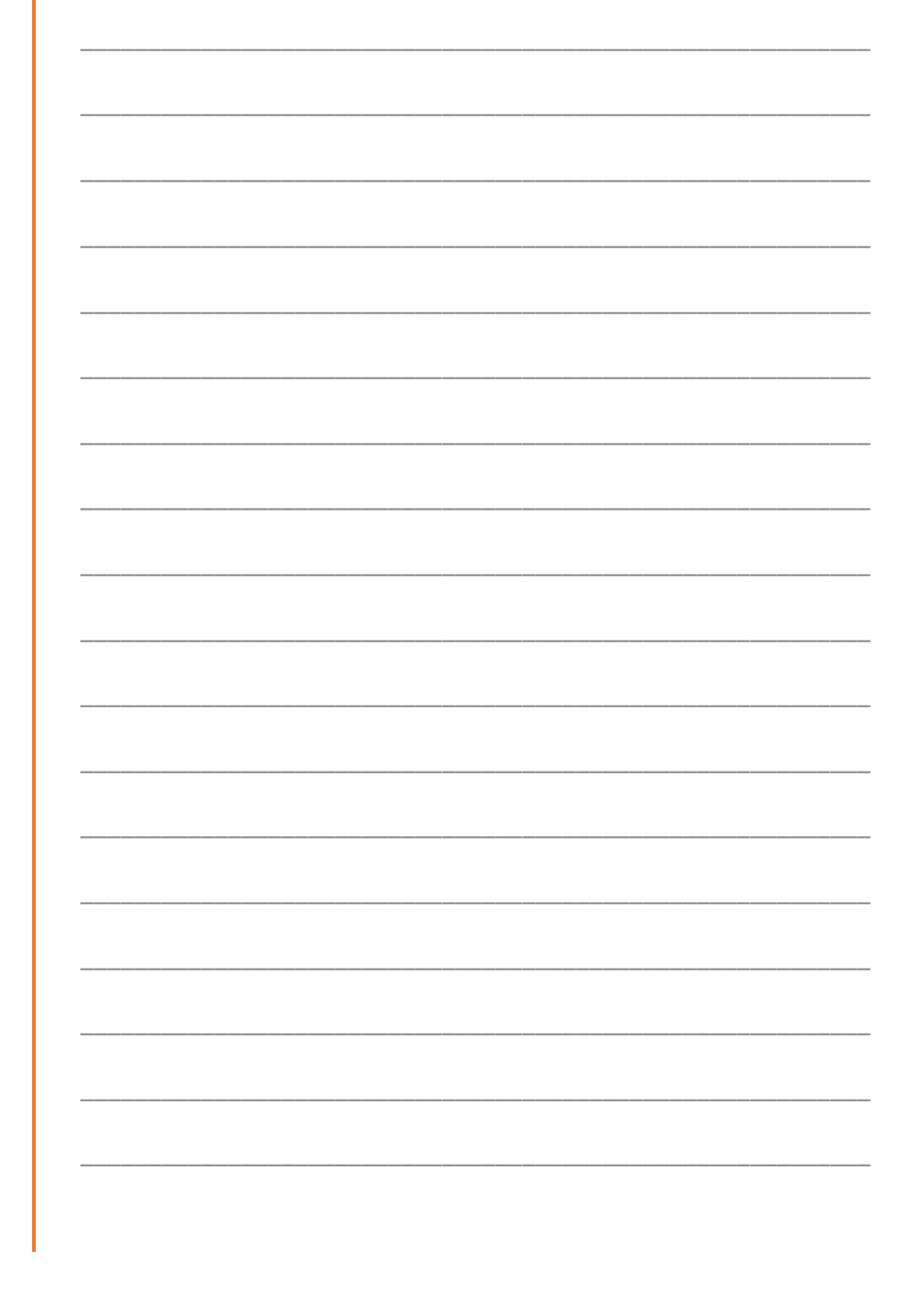